# Companies list

#### This article applies to:

Now you can organize your contacts by company, making it easier to view and interact with them. See all of your companies in one simplified view, complete with a search bar for quick access.

#### Access your Companies list

1. Navigate to your Contacts > Companies

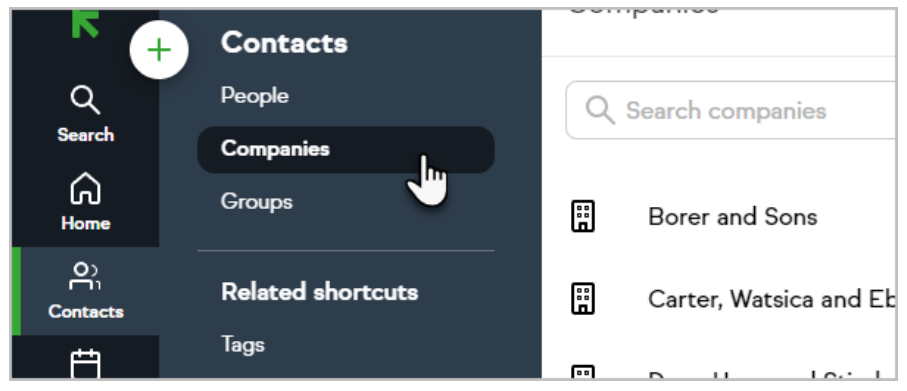

2. Keap will display a list of your companies with 50 companies on each page

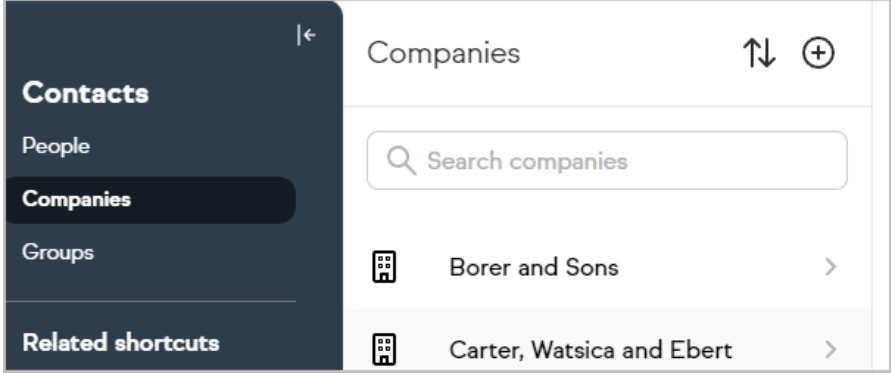

3. Quickly navigate between pages using the buttons at the bottom of the Companies list

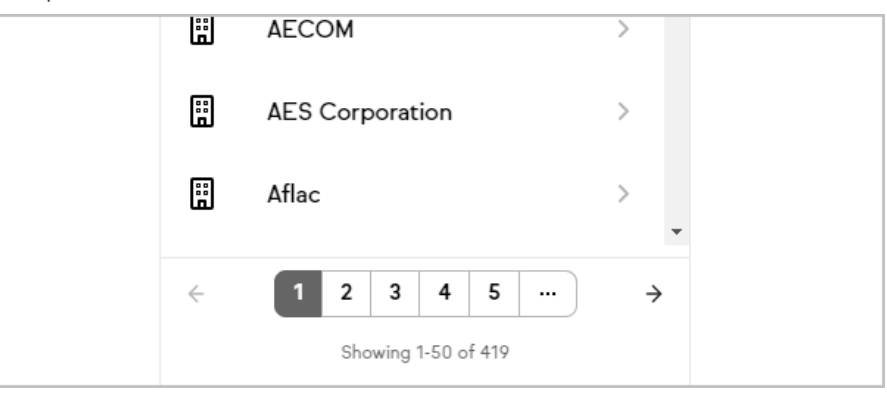

View the contacts associated with a company

- 1. Access your Companies list
- 2. Select a company to see a list of the associated contacts

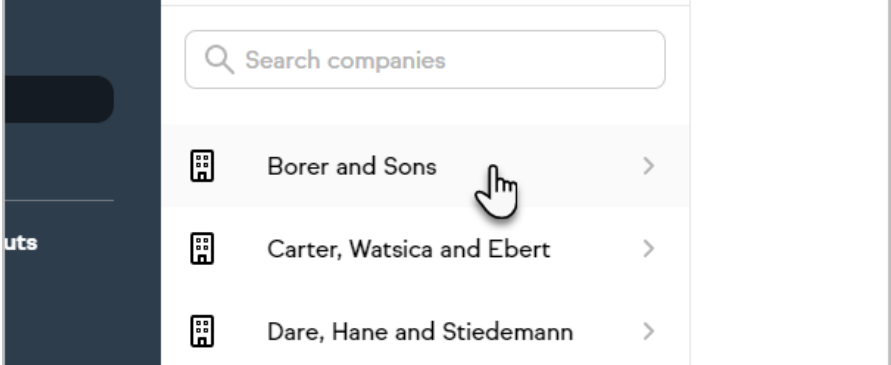

3. Select a contact to view their contact record

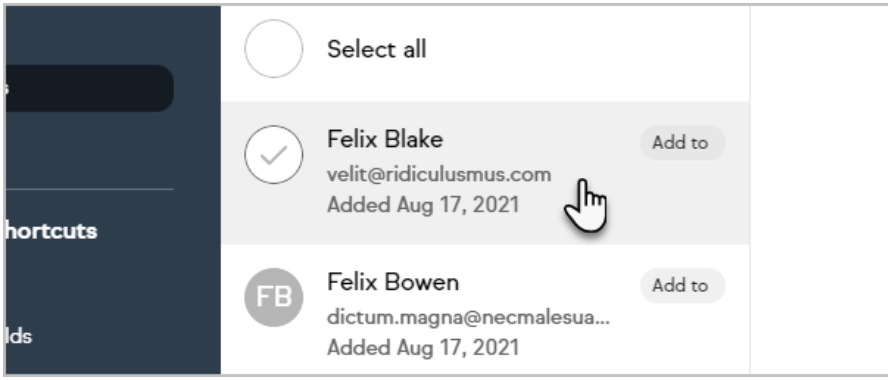

### Add contacts to a company

In addition to managing contacts with the Companies list, contacts can be added to a company by modifying the Company field on the contact record.

- 1. Access your Companies list
- 2. Select a company

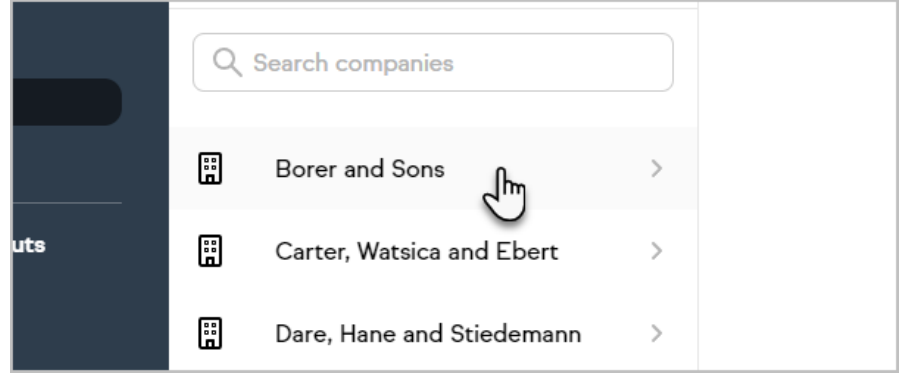

3. Click the + button or the Add a contact button

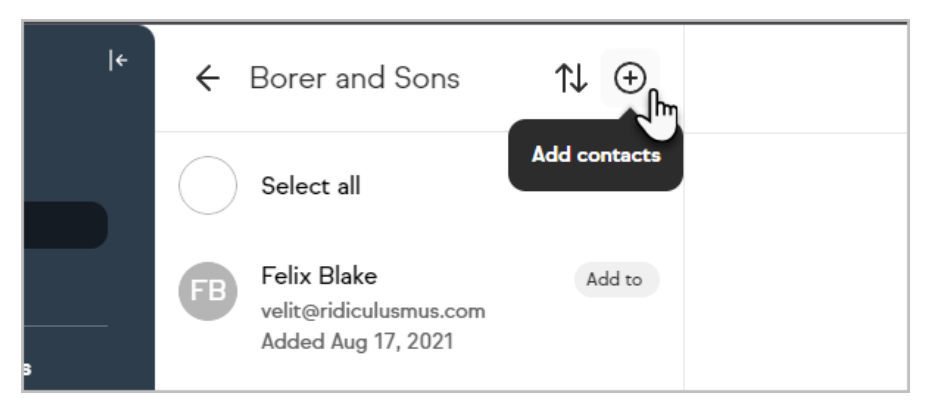

- 4. Select an existing contact to add to the company or create a new contact Note: You can select one of your Internal forms while adding contacts by clicking the Add contacts to this company header
- 5. Click Add contacts

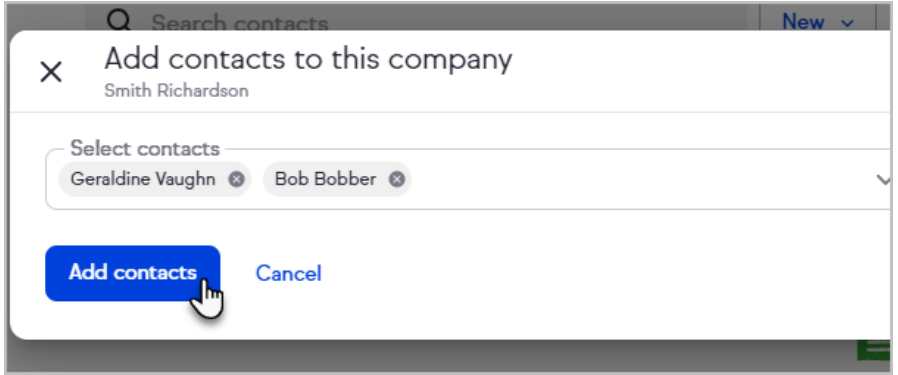

## Transfer contacts to a different company

- 1. Access your Companies list
- 2. View the contacts associated with a company
- 3. Click Select all

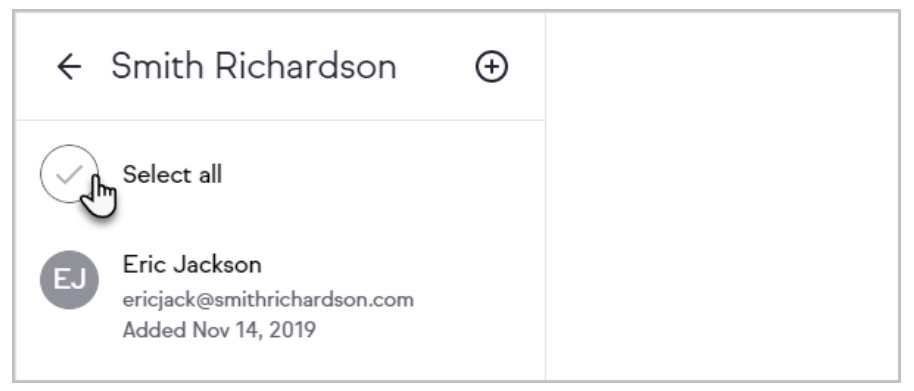

#### or click the avatar for each contact you want to take action on

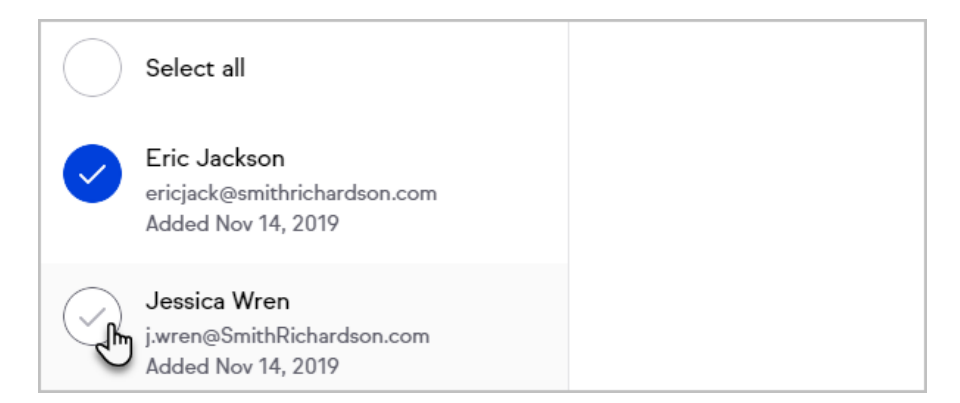

4. Click Transfer

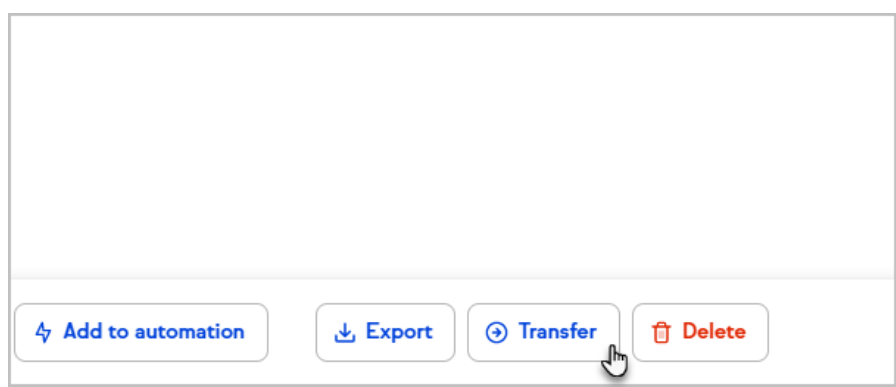

5. Select where to transfer the contacts

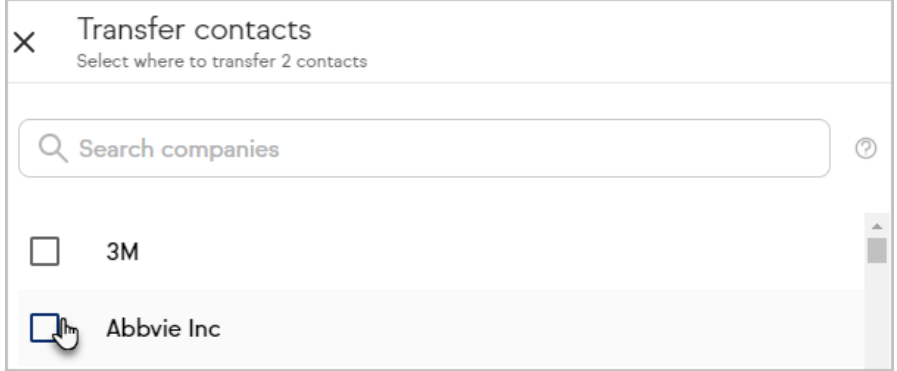

6. Click Review changes

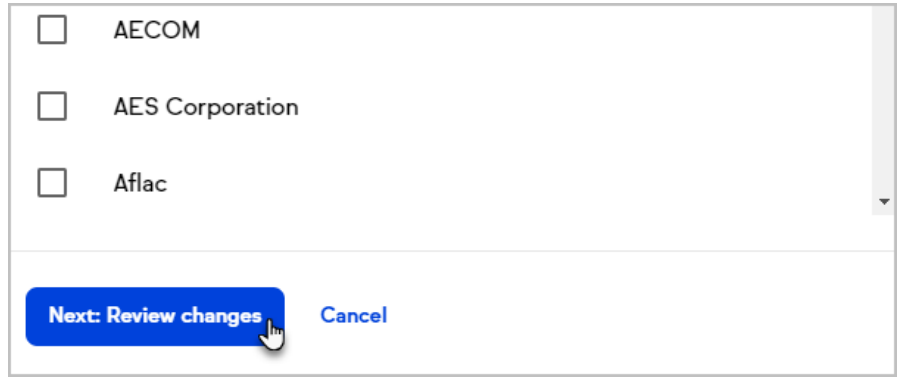

7. Click Apply changes

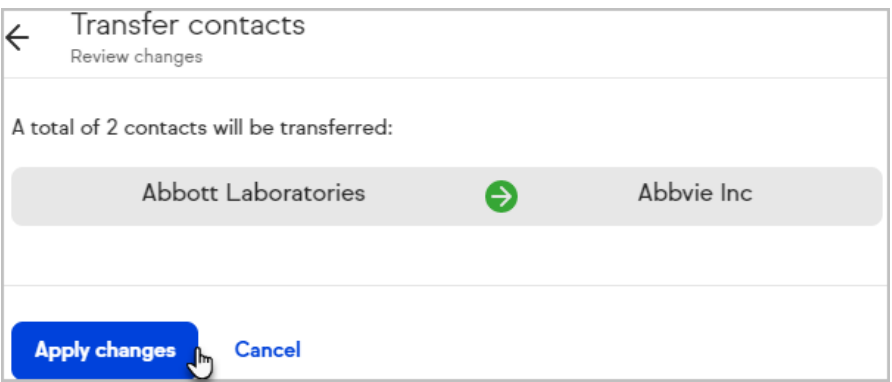

## Take action on multiple contacts at a company

Use your Companies list to take an action on all or some contacts at a company. You can add or remove tags to contacts, send them a broadcast, export their details, add them to an automation or delete the contacts.

- 1. Access your Companies list
- 2. View the contacts associated with a company
- 3. Click Select all

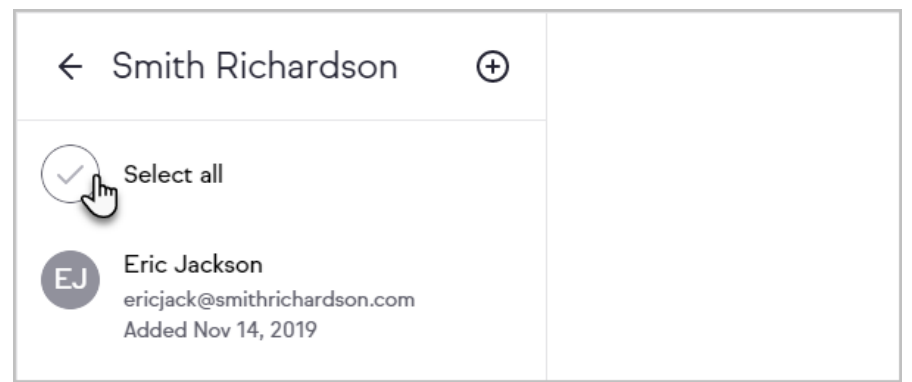

or click the avatar for each contact you want to take action on

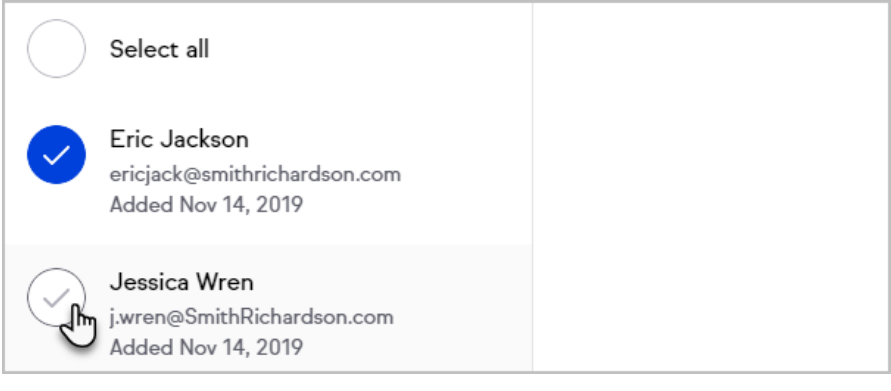

4. Select and complete the desired action

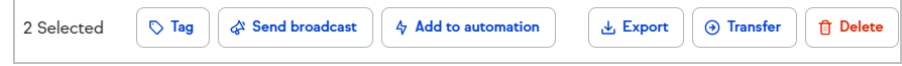